Ай Ти Ви Групп

# ACFA Intellect

Руководство по настройке и работе с модулем интеграции

# «HoneyWell (WIN-PAK CS)»

Версия 1.3

i

Москва 2014

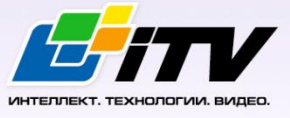

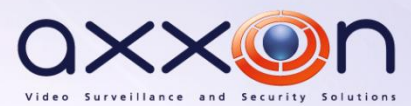

# <span id="page-1-0"></span>**Содержание**

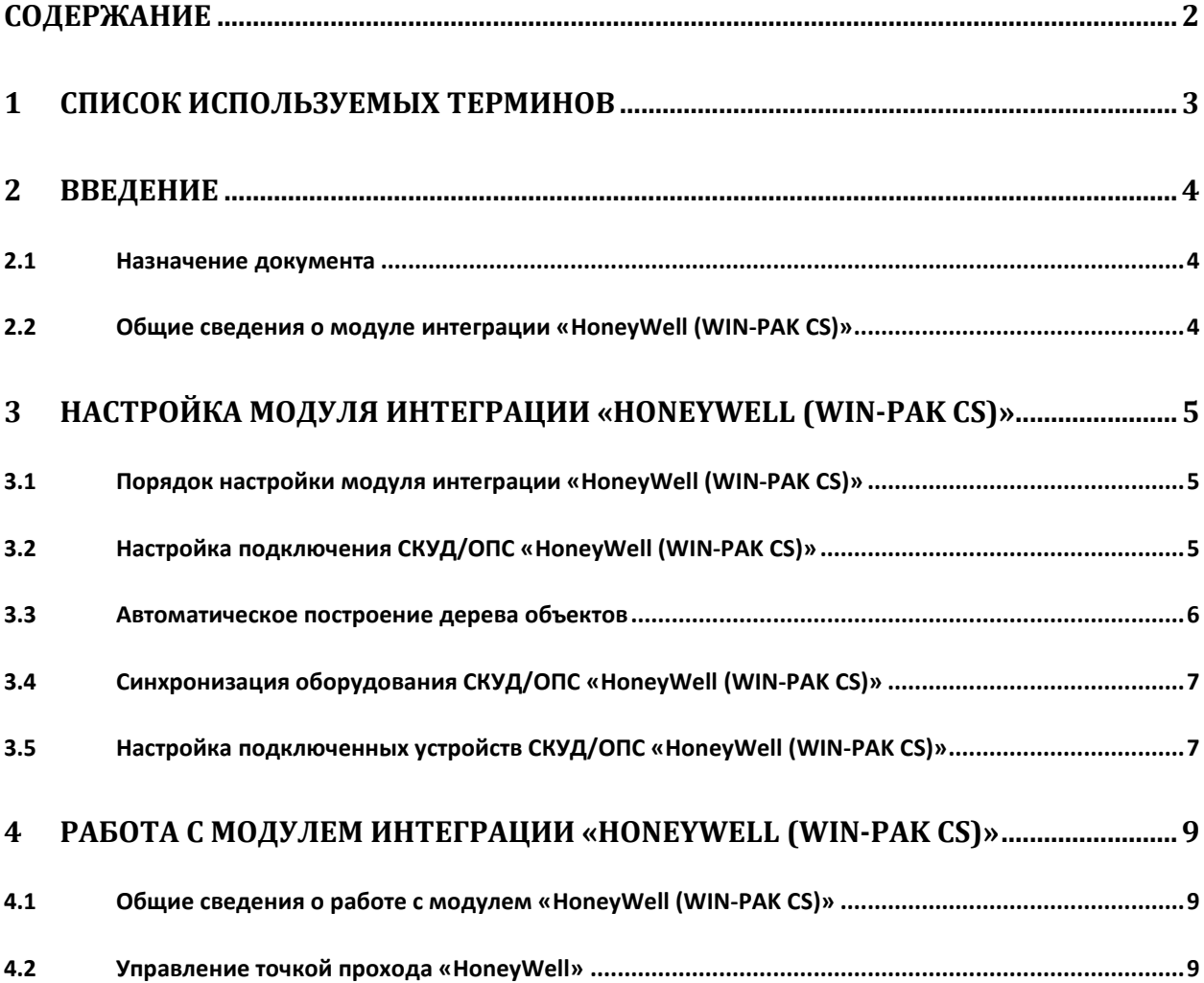

#### <span id="page-2-0"></span>**1 Список используемых терминов**

Сервер – компьютер с установленной конфигурацией **Сервер** программного комплекса *Интеллект.*

Система контроля и управления доступом (СКУД) – программно-аппаратный комплекс, предназначенный для осуществления функций контроля и управления доступом.

Охранно-пожарная сигнализация (ОПС) – программно-аппаратный комплекс, предназначенный для своевременного обнаружения возгорания и несанкционированного проникновения на охраняемый объект.

Контроллер – электронное устройство, предназначенное для контроля и управления точками доступа.

Точка прохода – место, где осуществляется контроль доступа.

Карта доступа – физический идентификатор доступа, регистрируемый считывателем.

Временная зона – совокупность произвольного количества интервалов времени в пределах каждых суток временного цикла (от 1 до 366 дней), а также интервалов времени в течение особых дат. Временные зоны определяют график доступа на охраняемый объект.

# <span id="page-3-0"></span>**2 Введение**

#### <span id="page-3-1"></span>**2.1 Назначение документа**

Документ *Руководство по настройке и работе с модулем интеграции HoneyWell (WIN-PAK CS)* является справочно-информационным пособием и предназначен для специалистов по настройке и операторов модуля *HoneyWell (WIN-PAK CS)*. Данный модуль работает в составе программного комплекса *ACFA Intellect*.

В данном Руководстве представлены следующие материалы:

- 1. общие сведения о модуле интеграции *HoneyWell (WIN-PAK CS)*;
- 2. настройка модуля интеграции *HoneyWell (WIN-PAK CS)*;
- <span id="page-3-2"></span>3. работа с модулем интеграции *HoneyWell (WIN-PAK CS)*.

#### **2.2 Общие сведения о модуле интеграции «HoneyWell (WIN-PAK CS)»**

Модуль интеграции *HoneyWell (WIN-PAK CS)* работает в составе программного комплекса *ACFA Intellect* и предназначен для конфигурирования и управления оборудованием системы *HoneyWell (WIN-PAK CS)*.

*Примечание. Подробные сведения о системе HoneyWell (WIN-PAK CS) приведены в официальной справочной документации (производитель [Honeywell](http://www.northern-computers.ru/info-honeywell.html) Security).*

*Внимание! Для работы модуля интеграции HoneyWell (WIN-PAK CS) необходимо программное обеспечение системы HoneyWell (WIN-PAK CS).*

Перед настройкой модуля интеграции *HoneyWell (WIN-PAK CS)* необходимо выполнить следующие действия:

- 1. Установить необходимое оборудование на охраняемый объект.
- 2. Установить на компьютер, к которому подключены аппаратные средства системы *HoneyWell (WIN-PAK CS)* и который может получить доступ к Серверу по сети, программное обеспечение производителя системы *HoneyWell (WIN-PAK CS)*.

*Примечание. Настоятельно не рекомендуется устанавливать программное обеспечение производителя системы HoneyWell (WIN-PAK CS) и Сервер на одном компьютере.*

3. Сконфигурировать систему *HoneyWell (WIN-PAK CS)* в программном обеспечении производителя.

# <span id="page-4-0"></span>**3 Настройка модуля интеграции «HoneyWell (WIN-PAK CS)»**

## <span id="page-4-1"></span>**3.1 Порядок настройки модуля интеграции «HoneyWell (WIN-PAK CS)»**

Настройка модуля интеграции *HoneyWell (WIN-PAK CS)* в ПК *ACFA Intellect* производится в следующей последовательности:

- 1. Настройка подключения СКУД/ОПС *HoneyWell (WIN-PAK CS)*.
- 2. Автоматическое построение дерева объектов.
- 3. Синхронизация оборудования СКУД/ОПС *HoneyWell (WIN-PAK CS)*.
- 4. Настройка подключенных устройств СКУД/ОПС *HoneyWell (WIN-PAK CS)*.

#### <span id="page-4-2"></span>**3.2 Настройка подключения СКУД/ОПС «HoneyWell (WIN-PAK CS)»**

Настройка подключения СКУД/ОПС *HoneyWell (WIN-PAK CS)* к ПК *ACFA Intellect* осуществляется на панели настроек объекта **СКУД/ОПС Honeywell**. Данный объект создается на базе объекта **Компьютер** на вкладке **Оборудование** диалогового окна **Настройка системы** ([Рис.](#page-4-3) 3.2—1).

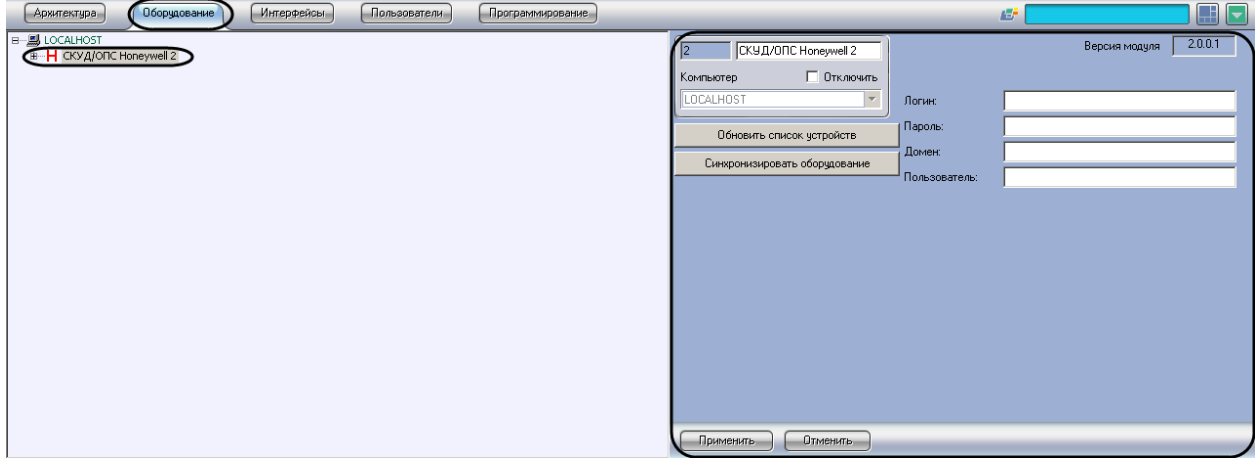

**Рис. 3.2—1 Объект СКУД/ОПС HoneyWell**

<span id="page-4-3"></span>*Примечание. В поле Версия модуля отображается версия модуля интеграции HoneyWell (WIN-PAK CS).*

Для настройки подключения СКУД/ОПС *HoneyWell (WIN-PAK CS)* необходимо выполнить следующие действия:

1. Перейти на панель настроек объекта **СКУД/ОПС Honeywell** ([Рис.](#page-5-1) 3.2—2).

| СКУД/ОПС Honeywell 2<br>$\sqrt{2}$    | 2.0.0.1<br>Версия модуля     |
|---------------------------------------|------------------------------|
| П Отключить<br>Компьютер              |                              |
| LOCALHOST<br>$\overline{\phantom{a}}$ | (Логин:                      |
| Обновить список устройств             | 2<br>Пароль:<br>3            |
| Синхронизировать оборудование         | Домен:<br>4<br>Пользователь: |
|                                       |                              |
|                                       |                              |
|                                       |                              |
|                                       |                              |
|                                       |                              |
|                                       |                              |
|                                       |                              |
| 5                                     |                              |
| Применить<br>Отменить                 |                              |

**Рис. 3.2—2 Настройка подключения СКУД/ОПС HoneyWell (WIN-PAK CS)**

- <span id="page-5-1"></span>2. Ввести имя пользователя для доступа к компьютеру с установленным программным обеспечением производителя СКУД/ОПС *HoneyWell (WIN-PAK CS)* в поле **Логин** (см[. Рис.](#page-5-1)  [3.2](#page-5-1)—2, **1**).
- 3. Ввести пароль для доступа к компьютеру с установленным программным обеспечением производителя СКУД/ОПС *HoneyWell (WIN-PAK CS)* в поле **Пароль**(см[. Рис.](#page-5-1) 3.2—2, **2**).
- 4. Ввести сетевой адрес или сетевое имя компьютера, на котором установлено программное обеспечение производителя СКУД/ОПС *HoneyWell (WIN-PAK CS)* в поле **Домен** (см. [Рис.](#page-5-1)  [3.2](#page-5-1)—2, **3**).
- 5. Ввести имя пользователя, зарегистрированного в программном обеспечении производителя и имеющего права на работу с деревом объектов, в поле **Пользователь** (см[. Рис.](#page-5-1) 3.2—2, **4**).

*Примечание. При изменении пользователя необходимо выполнить синхронизацию оборудования (см. раздел [Синхронизация оборудования](#page-6-0) СКУД/ОПС «HoneyWell (WIN-PAK [CS\)](#page-6-0)»).*

6. Нажать на кнопку **Применить** (см. [Рис.](#page-5-1) 3.2—2, **5**).

Настройка подключения СКУД/ОПС *HoneyWell (WIN-PAK CS)* завершена.

#### <span id="page-5-0"></span>**3.3 Автоматическое построение дерева объектов**

При автоматическом построении дерева СКУД/ОПС *HoneyWell (WIN-PAK CS)* объектов производится считывание конфигурации, созданной в программном обеспечении производителя, и добавление объектов в дерево ПК *ACFA Intellect*.

Для автоматического построения дерева объектов необходимо выполнить следующие действия:

1. Перейти на панель настроек объекта **СКУД/ОПС Honeywell** ([Рис.](#page-6-2) 3.3—1).

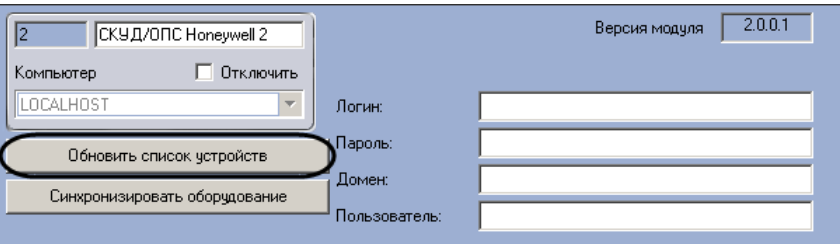

**Рис. 3.3—1 Автоматическое построение дерева объектов**

<span id="page-6-2"></span>2. Нажать на кнопку **Обновить список устройств** (см[. Рис.](#page-6-2) 3.3—1).

В дереве объектов ПК *ACFA Intellect* на базе объекта **СКУД/ОПС Honeywell** будут созданы объекты СКУД/ОПС *HoneyWell (WIN-PAK CS)* ([Рис.](#page-5-1) 3.2—2).

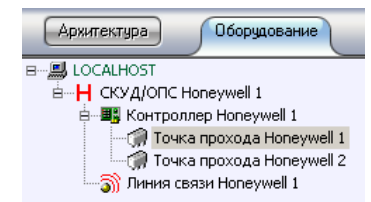

**Рис. 3.3—2 Дерево объектов СКУД/ОПС HoneyWell (WIN-PAK CS)**

Автоматическое построение дерева объектов СКУД/ОПС *HoneyWell (WIN-PAK CS)* завершено.

#### <span id="page-6-0"></span>**3.4 Синхронизация оборудования СКУД/ОПС «HoneyWell (WIN-PAK CS)»**

При синхронизации оборудования СКУД/ОПС *HoneyWell (WIN-PAK CS)* в ПК *ACFA Intellect* с конфигурацией, созданной в программном обеспечение производителя, производится проверка адресов оборудования, заданных в ПК *ACFA Intellect.* В случае обнаружения несоответствий выводится соответствующее сообщение.

Для синхронизации конфигурации необходимо выполнить следующие действия:

1. Перейти на панель настроек объекта **СКУД/ОПС Honeywell** ([Рис.](#page-6-3) 3.4—1).

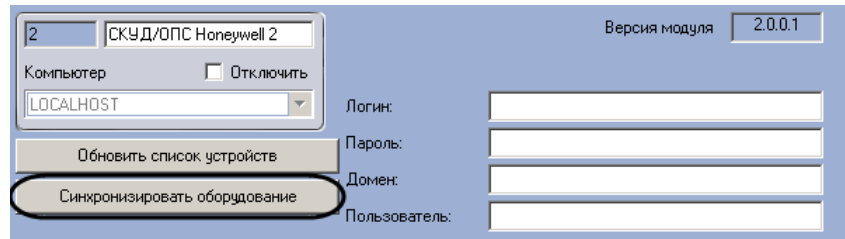

**Рис. 3.4—1 Синхронизация конфигурации СКУД/ОПС HoneyWell (WIN-PAK CS)**

<span id="page-6-3"></span>2. Нажать на кнопку **Синхронизировать оборудование** (см. [Рис.](#page-6-3) 3.4—1).

Синхронизация конфигурации завершена

## <span id="page-6-1"></span>**3.5 Настройка подключенных устройств СКУД/ОПС «HoneyWell (WIN-PAK CS)»**

Все устройства СКУД/ОПС *HoneyWell (WIN-PAK CS)* (контроллеры, точки доступа и линии связи) имеют в ПК *ACFA Intellect* единственную настройку – адрес. Адрес назначается устройству при

автоматическом построении дерева объектов (см. раздел *[Автоматическое построение дерева](#page-5-0)  [объектов](#page-5-0)*). Не рекомендуется изменять адреса устройств.

Изменение адреса устройства осуществляется на панели его настроек [\(Рис.](#page-7-0) 3.5—1).

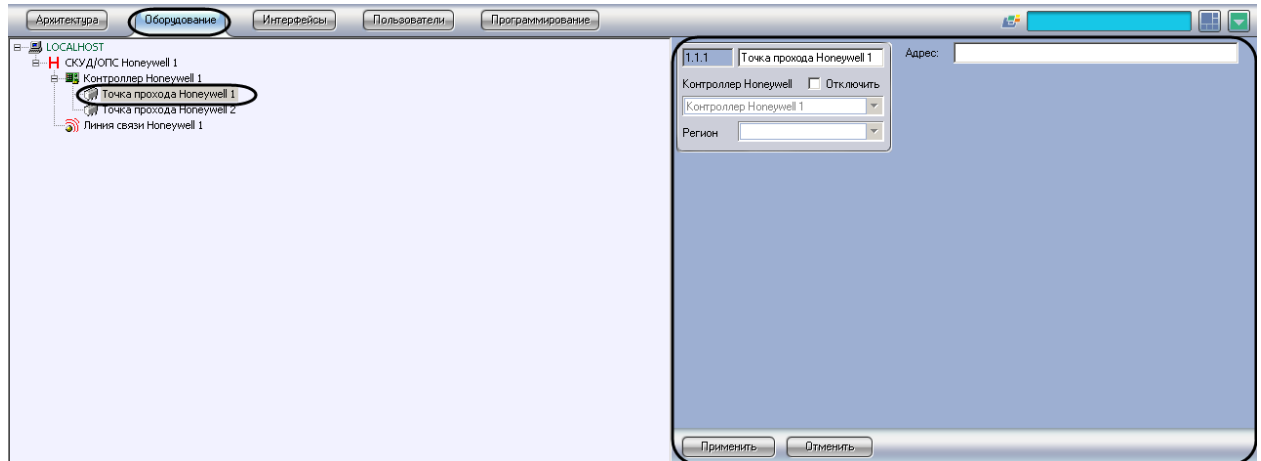

**Рис. 3.5—1 Панель настроек объекта Точка прохода HoneyWell**

<span id="page-7-0"></span>Для изменения адреса устройства необходимо выполнить следующие действия:

1. Перейти на панель настроек устройства, адрес которого требуется изменить [\(Рис.](#page-7-1) 3.5—2).

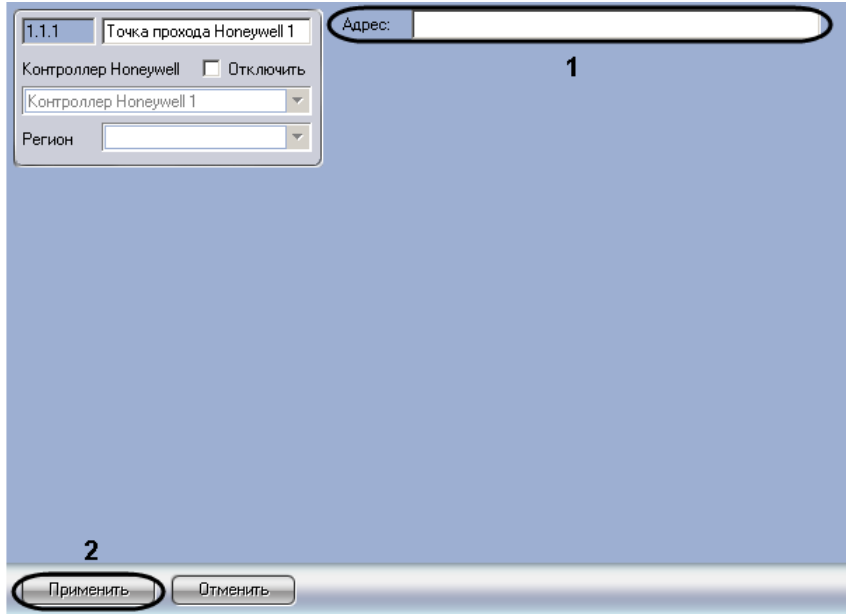

**Рис. 3.5—2 Изменение адреса устройства**

- <span id="page-7-1"></span>2. Ввести новый адрес устройства в поле **Адрес** (см. [Рис.](#page-7-1) 3.5—2, **1**).
- 3. Нажать на кнопку **Применить** (см. [Рис.](#page-7-1) 3.5—2, **2**).

Изменение адреса устройства завершено.

# <span id="page-8-0"></span>**4 Работа с модулем интеграции «HoneyWell (WIN-PAK CS)»**

#### <span id="page-8-1"></span>**4.1 Общие сведения о работе с модулем «HoneyWell (WIN-PAK CS)»**

Для работы с модулем интеграции *HoneyWell (WIN-PAK CS)* используются следующие интерфейсные объекты:

- 1. **Карта**;
- 2. **Протокол событий**.

Сведения по настройке данных интерфейсных объектов приведены в документах *ПК Интеллект: Руководство Администратора*.

Работа с интерфейсными объектами подробно описана в документе *ПК Интеллект: Руководство Оператора*.

#### <span id="page-8-2"></span>**4.2 Управление точкой прохода «HoneyWell»**

Управление точкой прохода *HoneyWell* осуществляется в интерактивном окне **Карта** с использованием функционального меню объекта **Точка прохода HoneyWell** (Рис. [4.2-1,](#page-8-3) [Таб.](#page-8-4) 4.2— [1\)](#page-8-4):

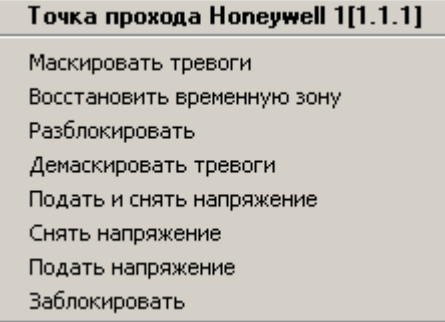

**Рис. 4.2-1 Функциональное меню объекта Точка прохода HoneyWell**

#### <span id="page-8-4"></span><span id="page-8-3"></span>**Таб. 4.2—1 Описание команд функционального меню объекта Точка прохода HoneyWell**

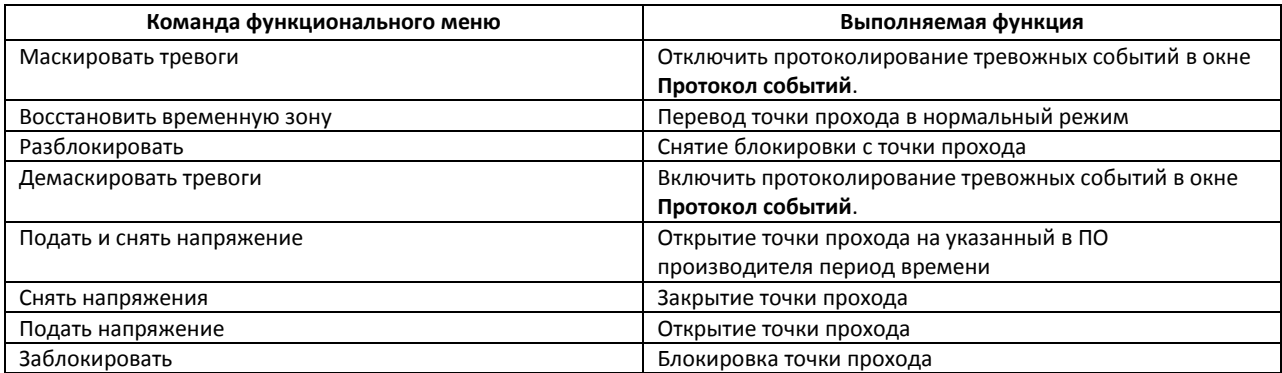